# 「想法解讀 III: 教導自閉症兒童認識及處理情緒」教材套啟動指南

請注意,以下流程僅適用於已安裝 *Flash Player* 及 *Window* 系統上執行

如果未能正常啟動資源套軟件 (例:出現空白視窗) 請執行以下步驟:

光碟 1

1. 右擊檔案, 將檔案 'Disc 1 part 1' 和 'Disc 1 part 2' 解壓縮 (紅框處)

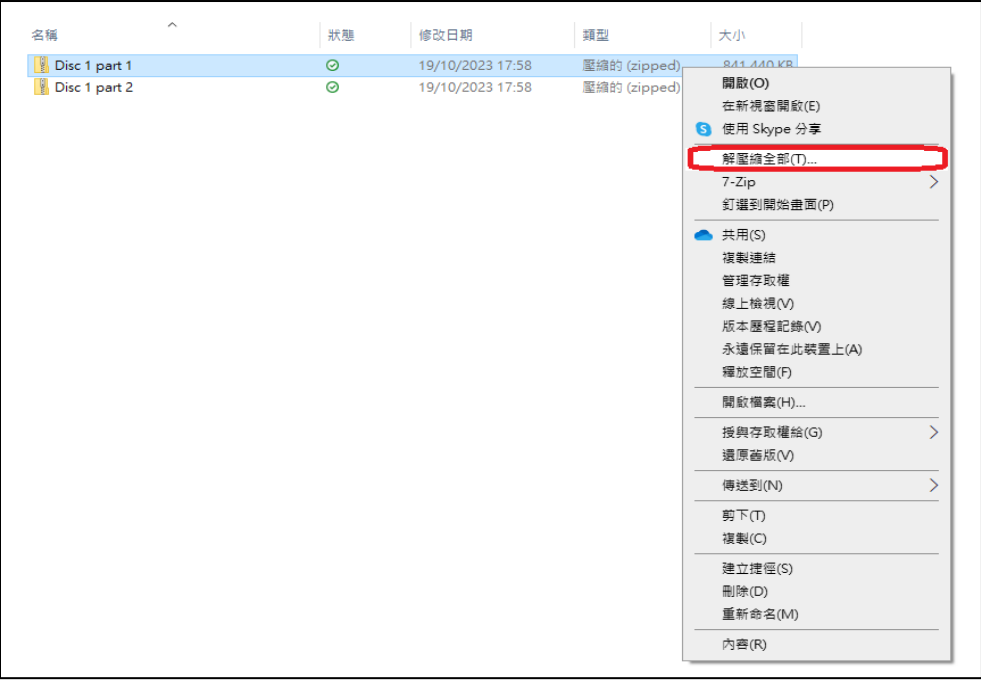

2. 解壓縮後,按 Shift 全選資料夾 'Disc 1 part 1' 裏的所有文件, 然後將所有文 件複製或拖曳至資料夾 'Disc 1 part 2'

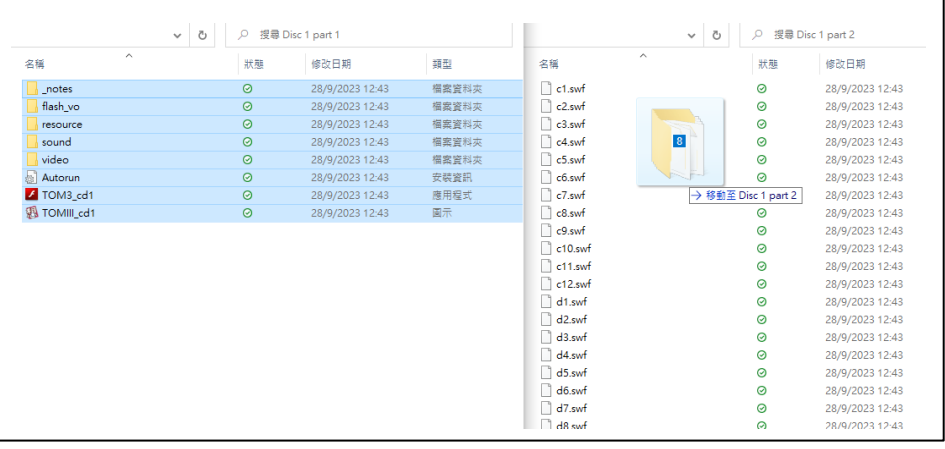

3. 將整個資料夾複製或拖曳至桌面處

**(**注意 **:** 請不要將軟件資料夾置於任何

其他資料夾內**)**

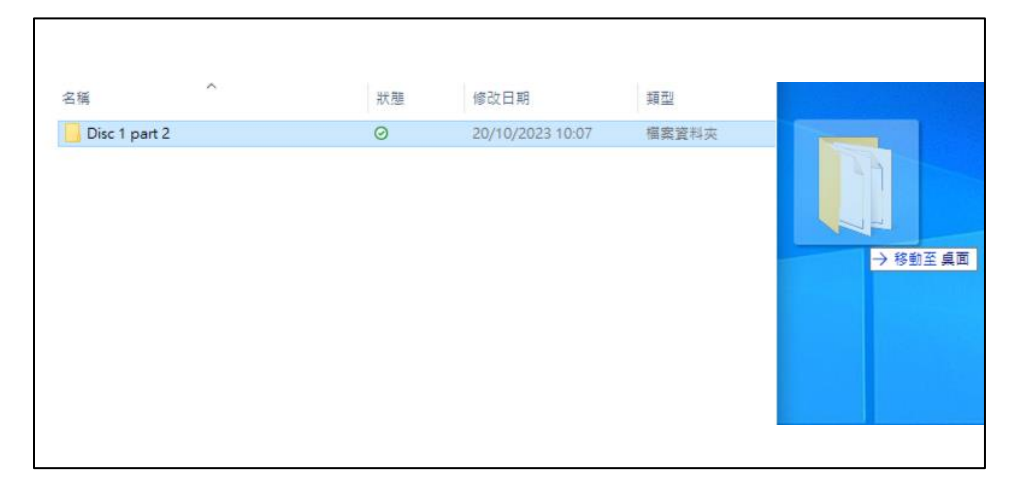

4. 打開資料夾, 點擊兩下資料夾中的「TOM3\_cd1」 | | | | | | | | | | | 檔案

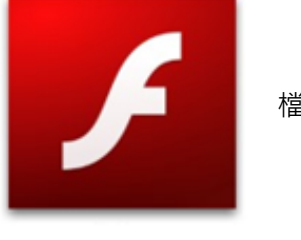

TOM3\_cd1

### 5. 點擊後, 如出現右圖所示的視窗, 點擊「其他資

訊」(紅框處)

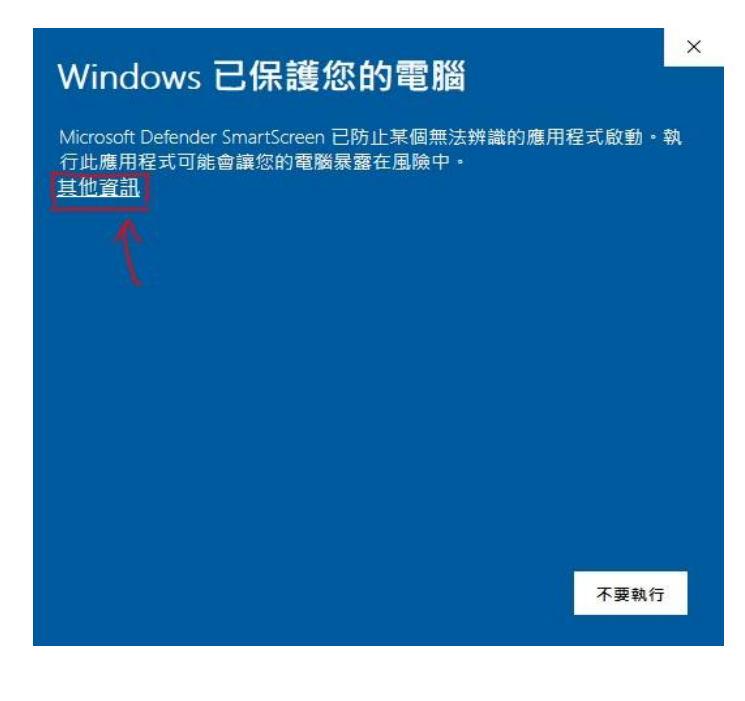

#### 6. 點擊下方「仍要執行」按鈕

(紅框處)

### Windows 已保護您的電腦

Microsoft Defender SmartScreen 已防止某個無法辨識的應用程式啟動・執<br>行此應用程式可能會讓您的電腦暴露在風險中・

應用程式: Articulation.exe 發行者: 不明的發行者

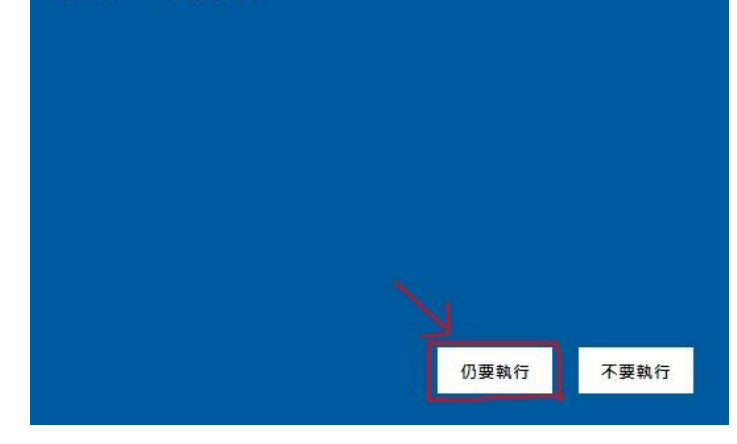

7. 如出現下圖所示的畫面, 代表已成功啟動資源套軟件

#### 光碟 1:

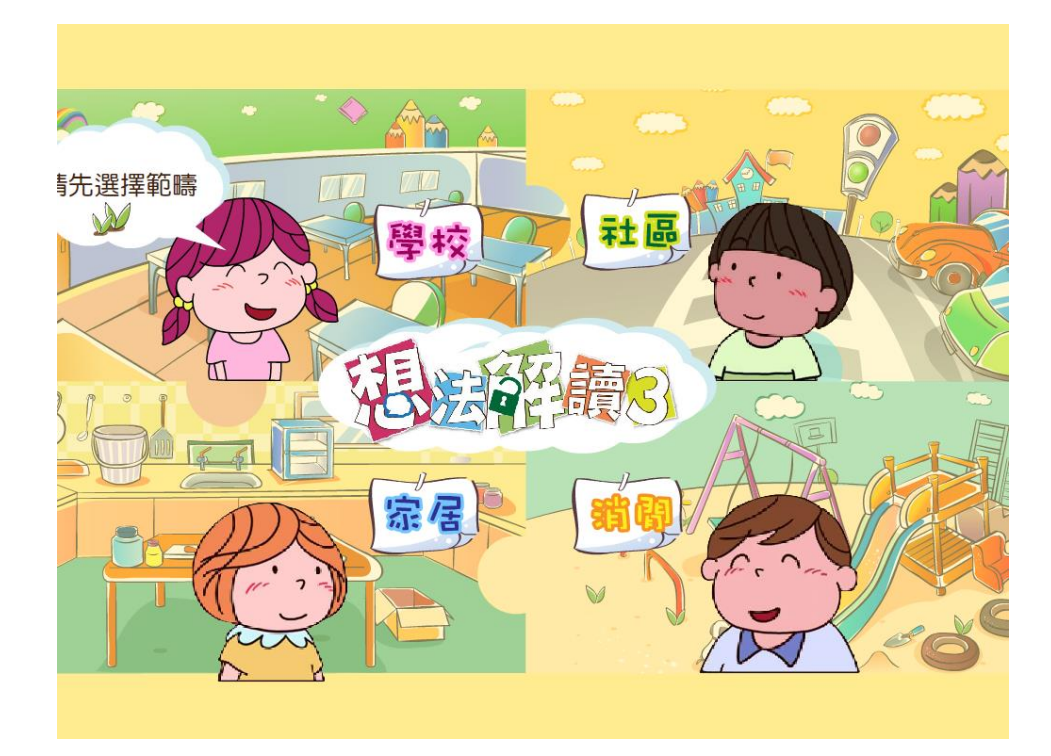

 $\times$ 

如果未能正常啟動資源套軟件 (例:出現空白視窗) 請執行以下步驟:

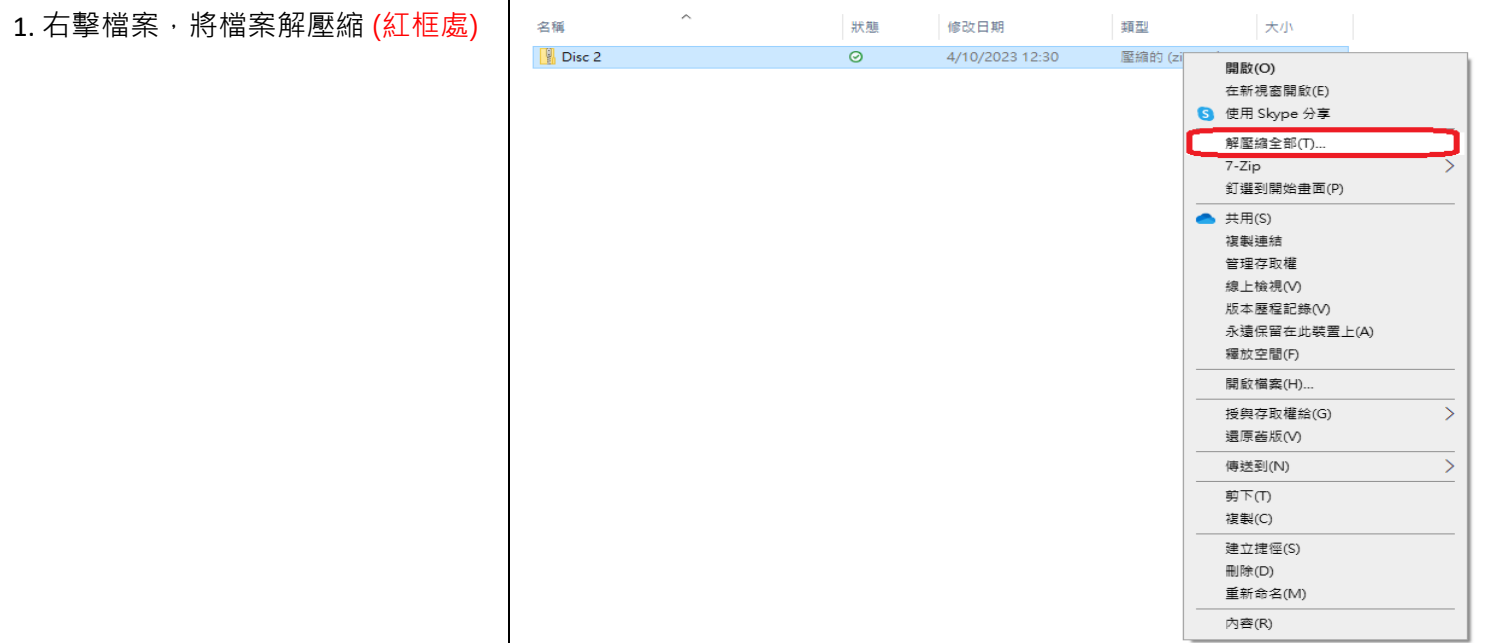

2. 解壓縮後, 將整個資料夾複製或拖

曳至桌面處

**(**注意 **:** 請不要將軟件資料夾置於任何 其他資料夾內**)**

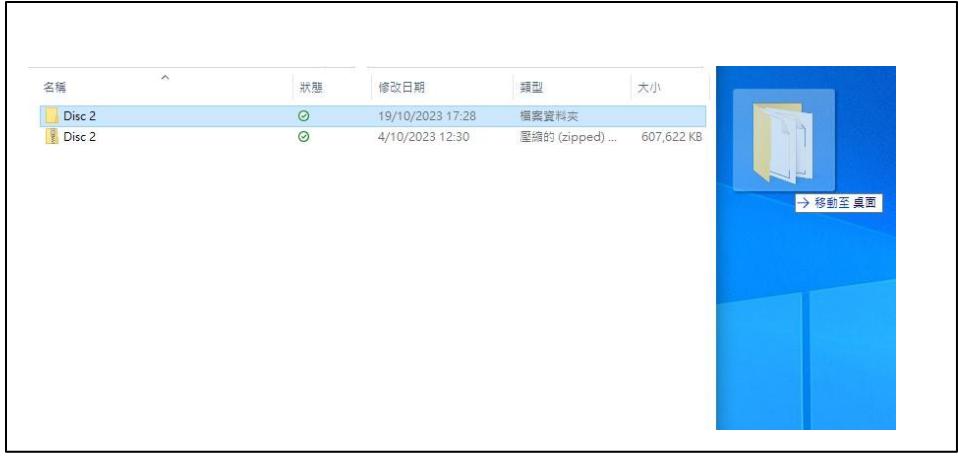

3. 打開資料夾,點擊兩下資料夾中的「TOM3\_cd2」 No. 2019 2019 精案

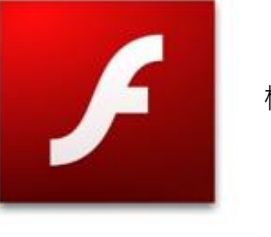

Windows 已保護您的電腦

TOM3\_cd2

## 4. 點擊後, 如出現右圖所示的視窗, 點擊「其他資 訊」(紅框處)

Microsoft Defender SmartScreen 已防止某個無法辨識的應用程式啟動・執<br>行此應用程式可能會讓您的電腦暴露在風險中・ 其他資訊

不要執行

5. 點擊下方「仍要執行」按鈕

(紅框處)

# Windows 已保護您的電腦

Microsoft Defender SmartScreen 已防止某個無法辨識的應用程式啟動。執 行此應用程式可能會讓您的電腦暴露在風險中·

應用程式: Articulation.exe 發行者: 不明的發行者

> 仍要執行 不要執行

 $\times$ 

 $\times$ 

6. 如出現下圖所示的畫面,代表已成功啟動資源套軟件

退出⊗ 混凝糖3 課堂活動示範影片光碟 背景資料 参加原因與<br>教材製作 歡迎來到「想法解讀3:教導 自閉症兒童認識及處理情緒」 使用、成效及反思 課堂活動示範影片光碟,請先 選擇觀看內容! 教學示範 光碟目錄 Howard Stradder and  $\frac{1}{2}$ 11

光碟 2:

7. 如啟動後出現滑鼠標錯位的情況,請按鍵盤左上方的「Esc」按鈕離開全螢幕模式